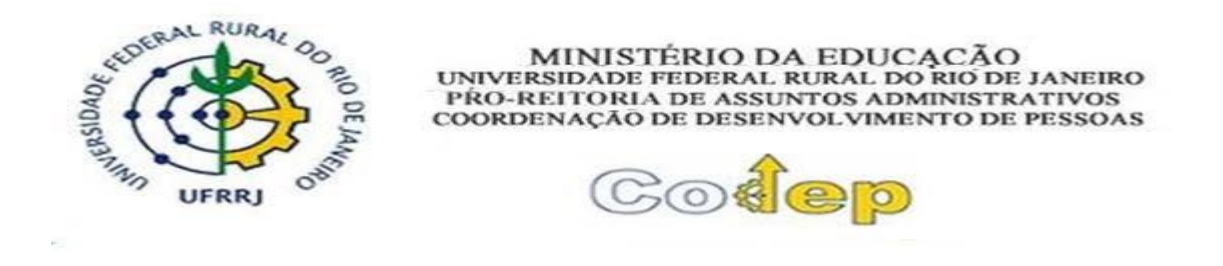

### **TUTORIAL DE AFASTAMENTO DE CURTA DURAÇÃO NO BRASIL**

#### **Regras Gerais**

Os servidores docentes e técnicos administrativos podem se afastar no Brasil para participar de eventos, como congressos, seminários, visitas, cursos, treinamentos e outros eventos de capacitação, de acordo com o Decreto n.º 9.991, de 28 de agosto de 2019 e a Instrução Normativa nº 21, de 1º de fevereiro de 2021, devendo solicitar o afastamento de curta duração no país (até 14 dias) pelo SIGRH, através do link **sigrh.ufrrj.br**.

Deverá ser obedecido o interstício de 60 dias entre os afastamentos para treinamentos regularmente instituídos.

É obrigatória a solicitação do afastamento para docentes e técnicos‐administrativos, sendo que de acordo com o Art. nº 18, parágrafo único da deliberação nº 0 53/ 2014: "no caso de afastamento sem autorização institucional deverá ser promovida a devida apuração, mediante sindicância ou processo administrativo disciplinar em que seja assegurada a ampla defesa, na forma do art. 143 da Lei nº 8.112/90".

#### **Orientações detalhadas**

Para a concessão do afastamento de curta duração no país duas etapas são essenciais:a solicitação do requerente e a homologação da chefia imediata.

A seguir estão detalhadas essas duas etapas:

#### **Servidor Requerente do Afastamento**

Após a etapa de login e senha, o servidor será direcionado para a página inicial do SIGRH.

Nessa página, o servidor deve clicar em "Solicitar Afastamento".

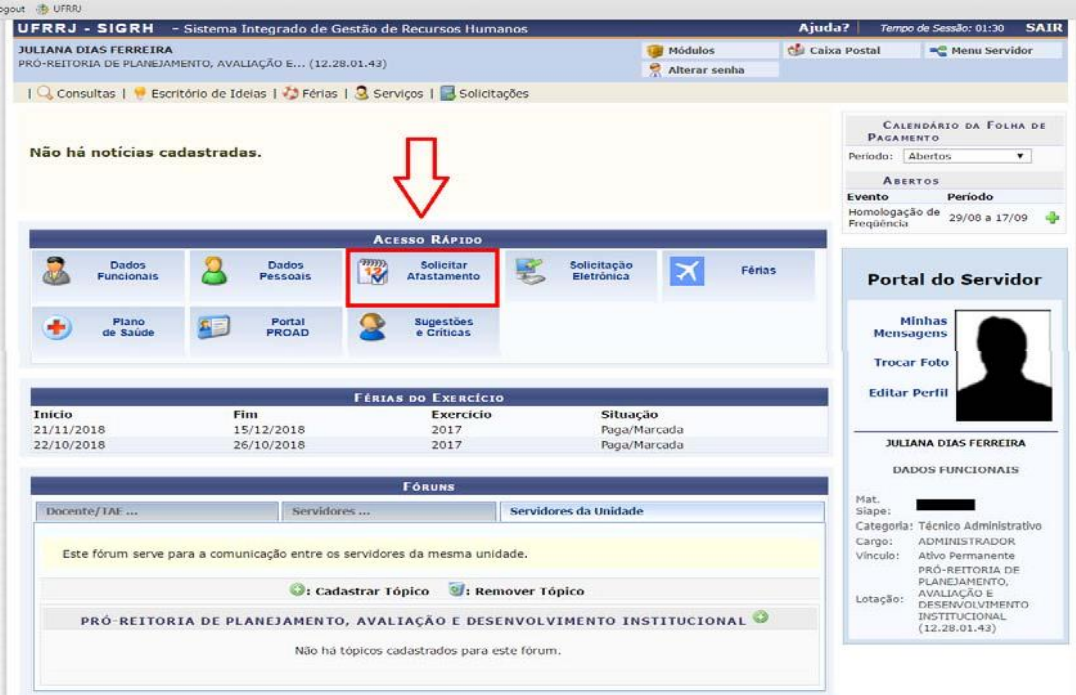

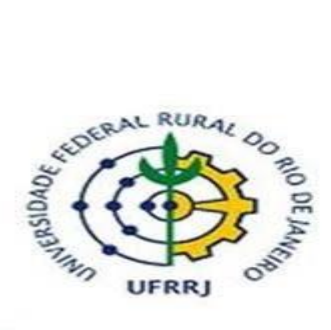

MINISTÉRIO DA EDUCACÃO<br>UNIVERSIDADE FEDERAL RURAL DO RIO DE JANEIRO<br>PRO-REITORIA DE ASSUNTOS ADMINISTRATIVOS<br>COORDENAÇÃO DE DESENVOLVIMENTO DE PESSOAS

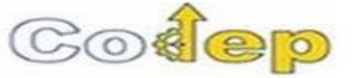

Em seguida deverá preencher todos os campos obrigatórios (que possuem asterisco ao lado do texto) da solicitação de afastamento.

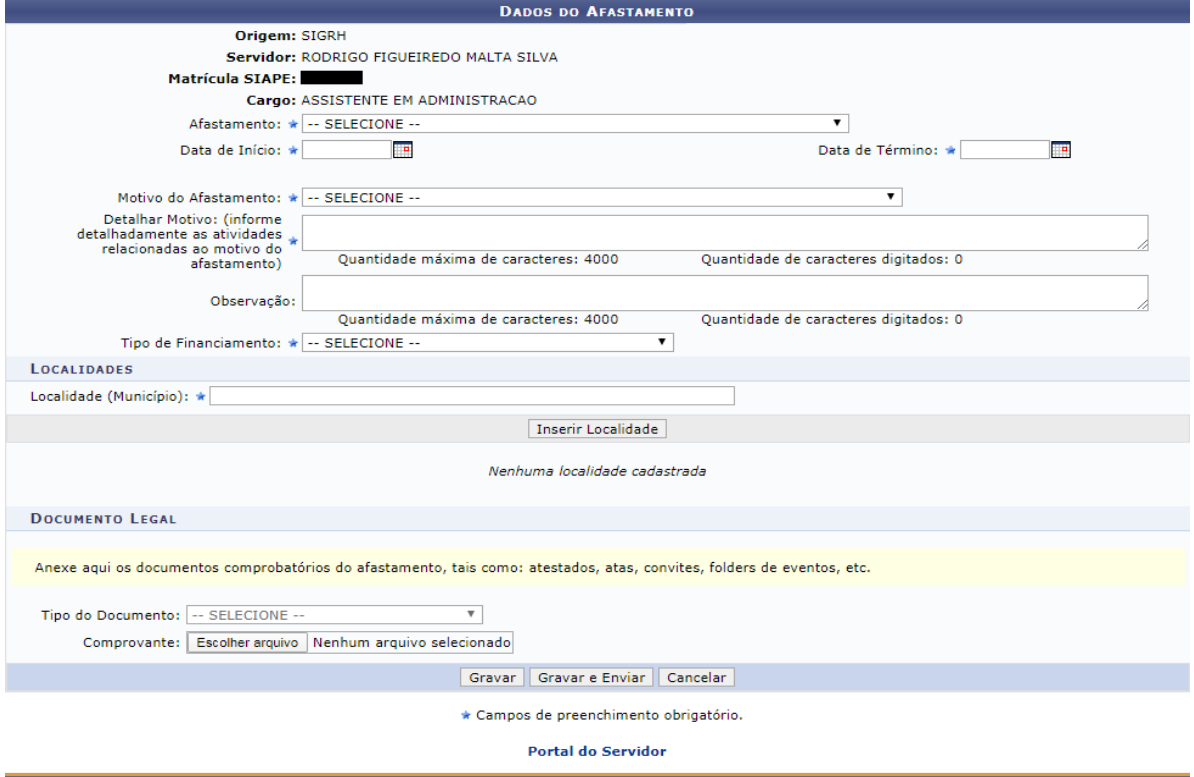

- SIGRH | Coordenadoria de Tecnologia da Informação e Comunicação - COTIC/UFRRJ - (21) 2681-4638 | Copyright © 2007-2023 - UFRN - sig-homologacao.ufrrj.br.homologacao1i4<br>v4.54.14\_3v4.54.14\_3

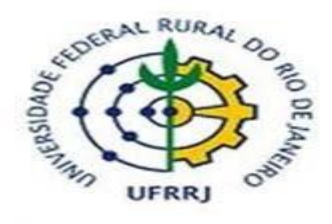

MINISTÉRIO DA EDUCACÃO<br>UNIVERSIDADE FEDERAL RURAL DO RIO DE JANEIRO<br>PRO-REITORIA DE ASSUNTOS ADMINISTRATIVOS<br>COORDENAÇÃO DE DESENVOLVIMENTO DE PESSOAS

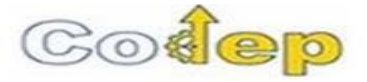

Ao selecionar o tipo do afastamento, o servidor irá se deparar com quatro opções:

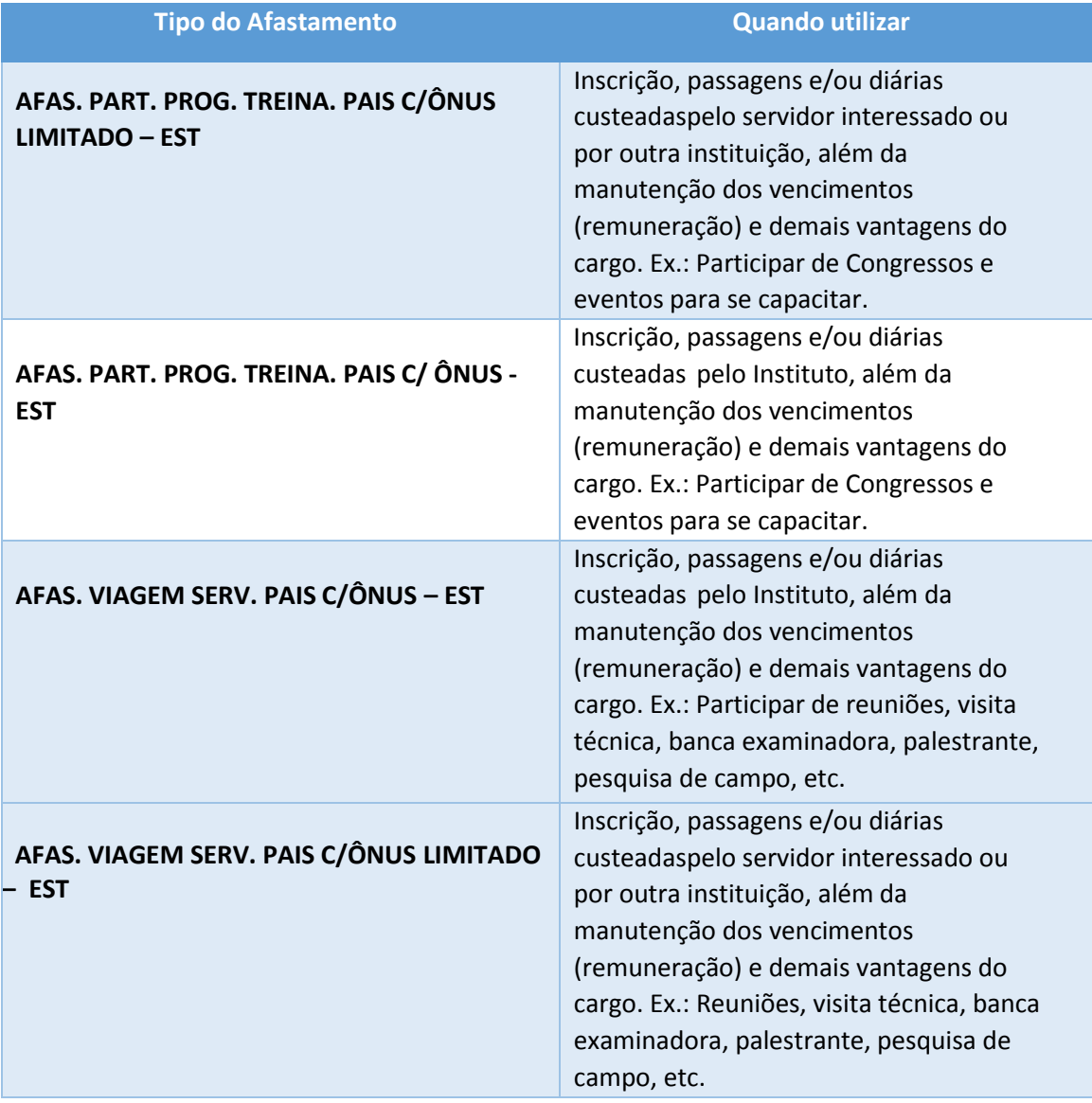

Em seguida, o servidor informa a data de início e término do afastamento, que deve considerar o(s) dia(s) que o servidor está se deslocando para o local do evento, assim como o(s) dia(s) de retorno.

Após, deve‐se informar o motivo do afastamento, detalhar o motivo, tipo de financiamento e localidade (município) para o qual o servidor está se afastando.

Por último, o servidor deverá clicar em "Gravar e Enviar" para finalizar a solicitação.

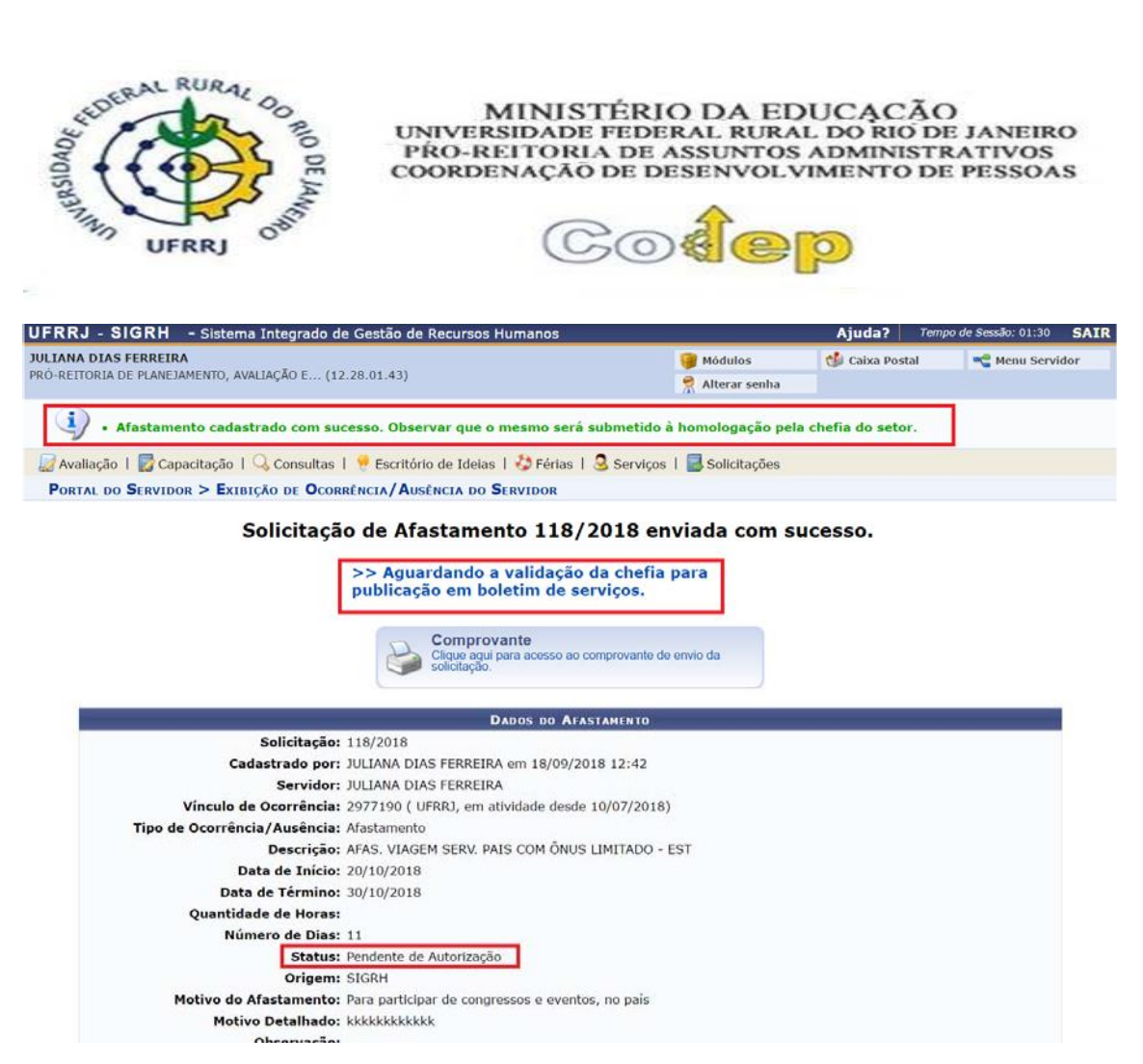

A solicitação é enviada para homologação da chefia.

Se desejar, o servidor poderá ainda gerar um comprovante da solicitação ao clicar na impressoraque está presente na tela.

# **Chefia imediata**

Após a etapa de login e senha, o servidor será direcionado para a página inicial do SIGRH.

Nessa página, a chefia deve clicar em "Módulos" e "Portal da Chefia da Unidade".

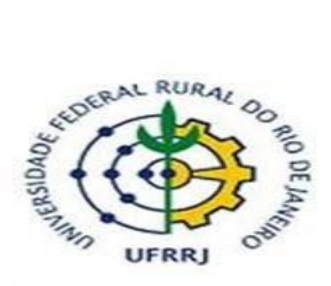

×

MINISTÉRIO DA EDUCACÃO UNIVERSIDADE FEDERAL RURAL DO RIO DE JANEIRO<br>PRO-REITORIA DE ASSUNTOS ADMINISTRATIVOS COORDENAÇÃO DE DESENVOLVIMENTO DE PESSOAS

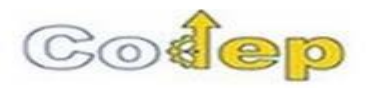

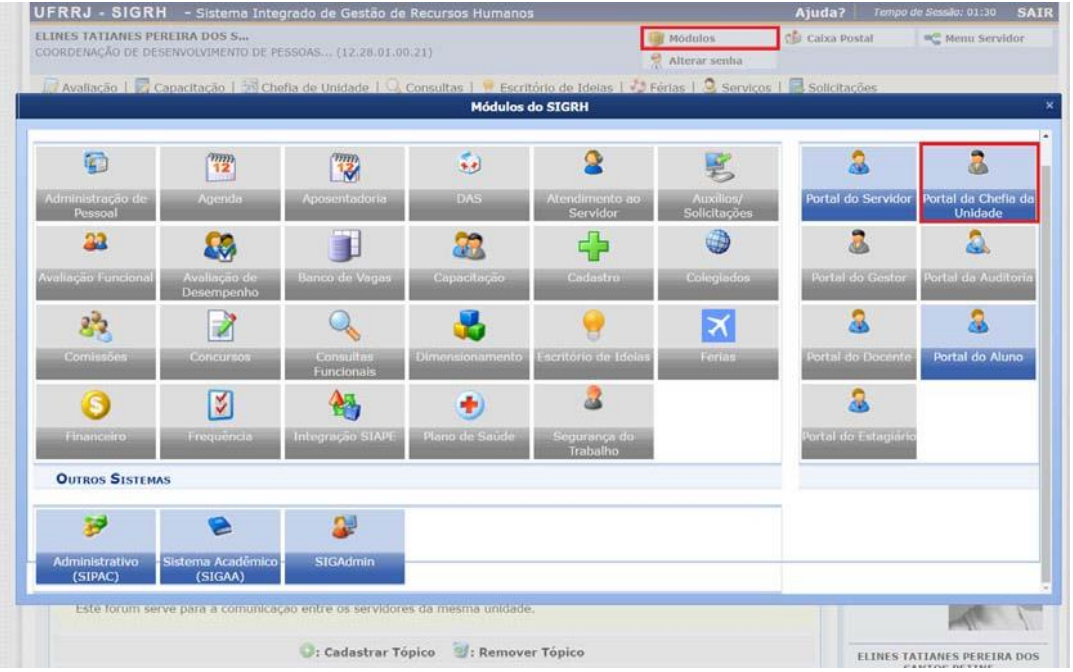

Na barra superior, deverá clicar em "Homologações" e "Afastamentos solicitados".

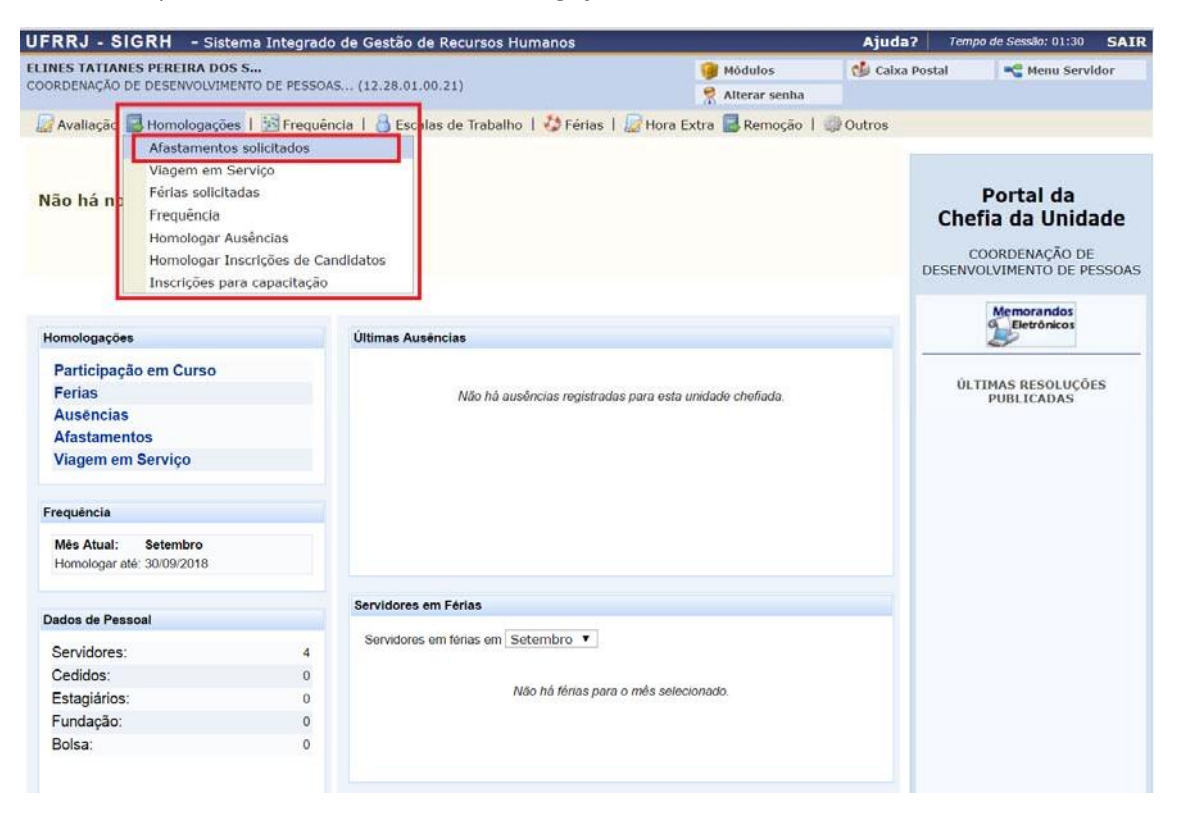

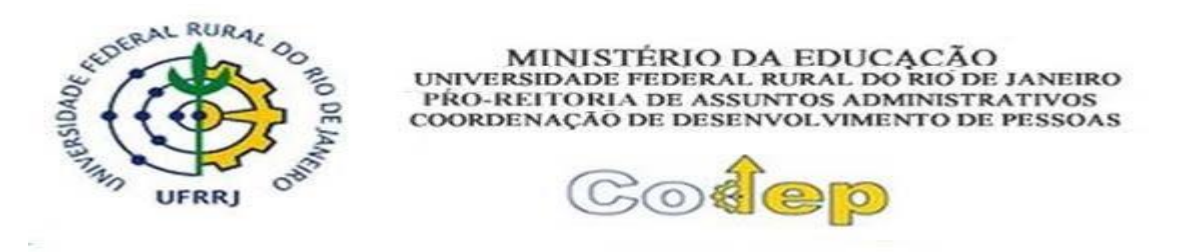

Em seguida, a chefia terá acesso a todas as solicitações de afastamento pendentes de homologação dos seus servidores.

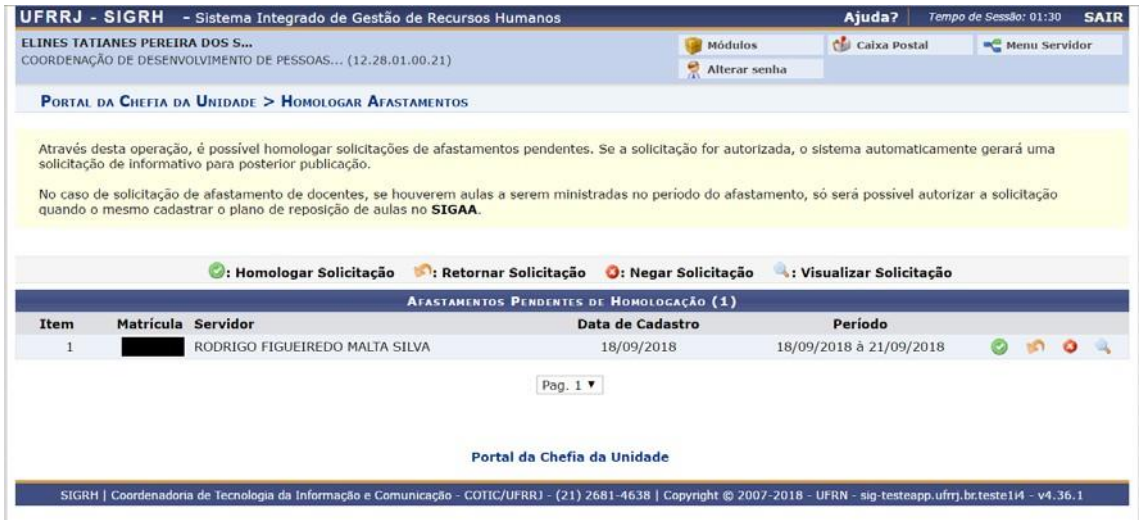

Nesse momento, a chefia poderá realizar quatro ações: homologar (botão verde), retornar para o servidor (botão laranja), não homologar (botão vermelho) e visualizar a solicitação (lupa).

A chefia deve visualizar a solicitação e verificar as informações fornecidas pelo servidor.

Caso haja alguma informação incorreta, a chefia deve retornar (botão laranja) para o servidor e justificar o motivo do retorno.

Caso a solicitação esteja correta e autorizada em reunião do colegiado, a chefia deve proceder com a homologação (botão verde).

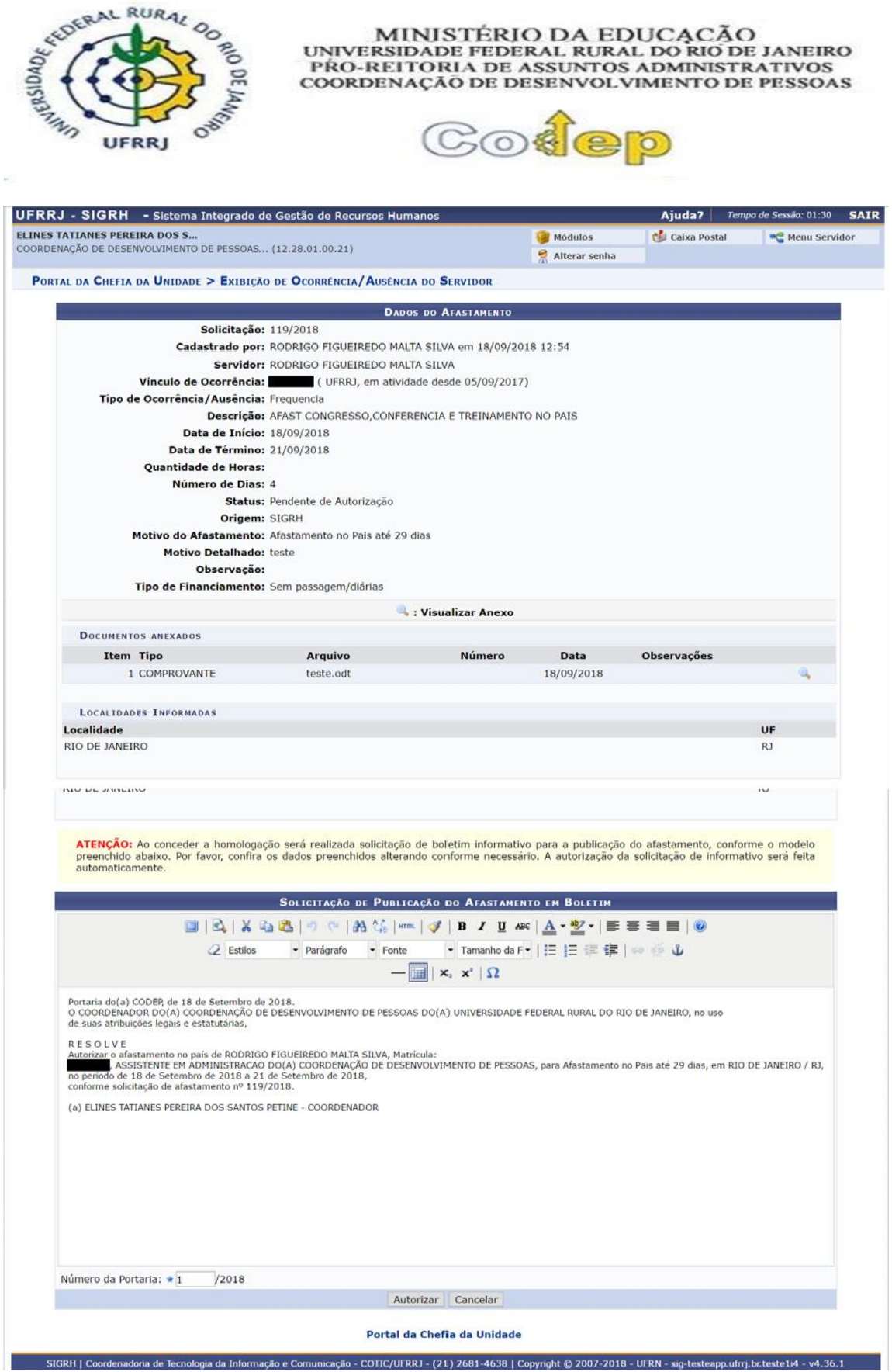

A página seguinte irá apresentar os dados da solicitação e informar o texto padrão para publicação no diário oficial.

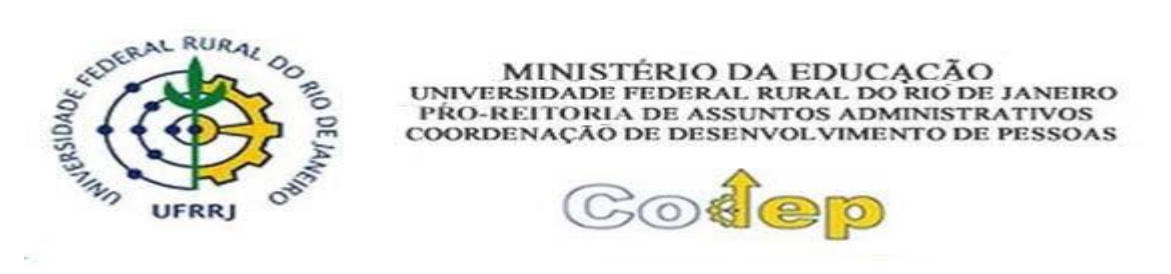

A chefia deve manter o texto padrão sem realizar qualquer alteração no conteúdo do documento.

## Após, clicar em "autorizar".

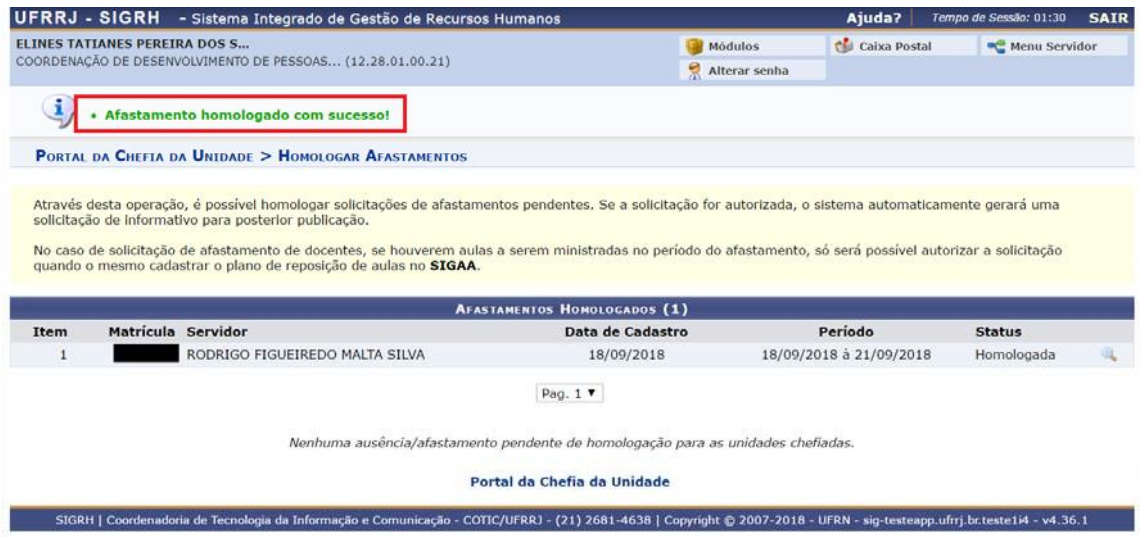

Por último, será apresentada a informação de que o afastamento foi homologado.

O sistema enviará automaticamente a informação para a frequência do servidor e para o boletim informativo da UFRRJ.